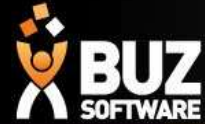

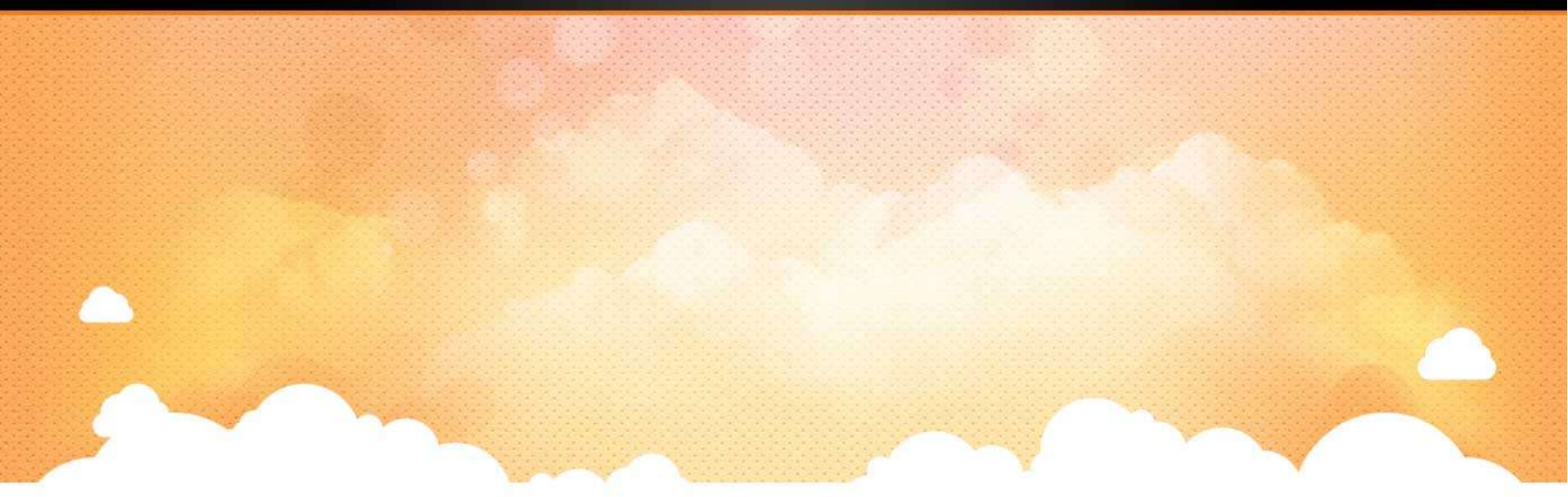

# BUZ Invoicing and Credits

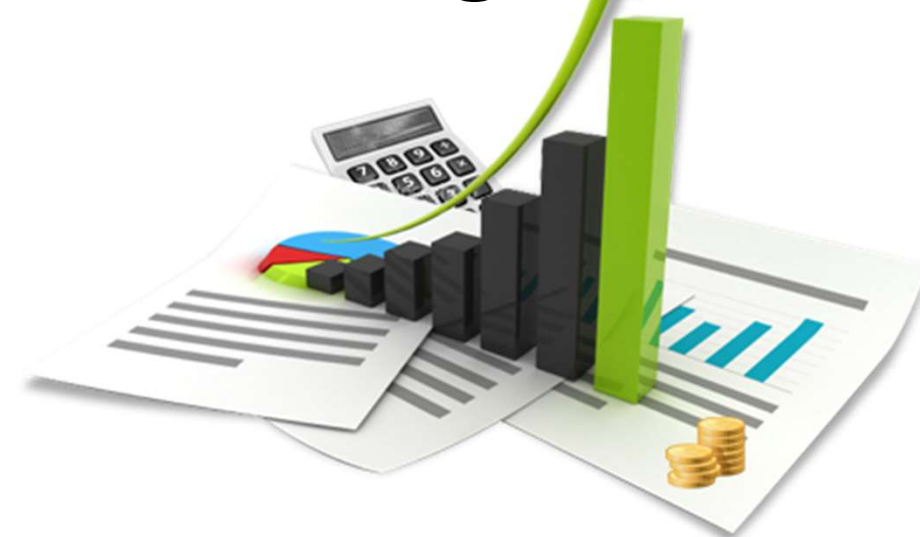

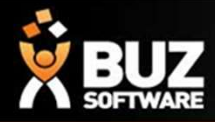

Invoicing and receiving payment from your customers is a critical part of running your business. **CONCERTMAN IN SURFER IN SURFER IN SURFERENT IN SURFERENT IN BUZ the order is usually invoiced when the product is delivered/installed (Completed)<br>Although the order is usually invoiced when the product is delivered/instal** 

In BUZ the order is usually invoiced when the product is delivered/installed (Completed)

Although the order can be manually invoiced at any time.

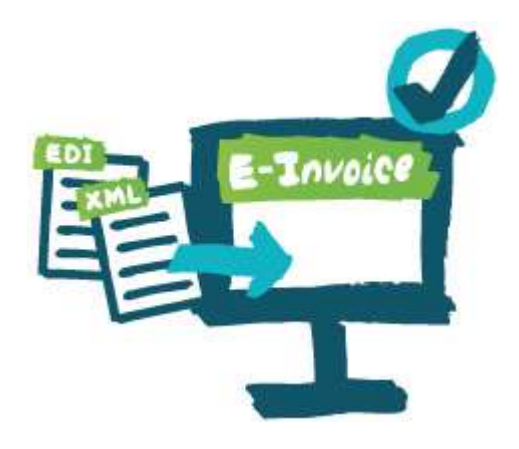

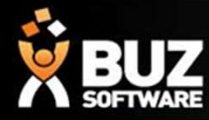

**1.** Manual invoicing of an order<br>To manually invoice an order the order will need to have workflow if required such as;<br>Niscount Approval To manually invoice an order the order will need to have passed a few processes within the workflow if required such as; **EUZE**<br> **CONTINUMERTY APPLICE**<br> **CONTINUMERTY APPLICE**<br>
To manually invoice an order the order will need to ha<br>
workflow if required such as;<br>
- Discount Approval<br>
- Deposit Approval<br>
- Check Measure complete<br>
Once these p **ENTERNATE**<br> **ENTERNATE SURFAMARE INTO IC**<br>
To manually invoice an order the order will need to ha<br>
workflow if required such as;<br>
- Discount Approval<br>
- Deposit Approval<br>
- Check Measure complete<br>
Once these processes are

- 
- 
- 

**ENTERN SURFAMARE**<br> **CHECK MEASUREM SURFAMARE**<br>
To manually invoice an order the order will need to ha<br>
workflow if required such as;<br>
- Discount Approval<br>
- Deposit Approval<br>
- Check Measure complete<br>
Once these processes Once these processes are complete if the order did require them then you will have access to invoice the order from the quote summary screen.

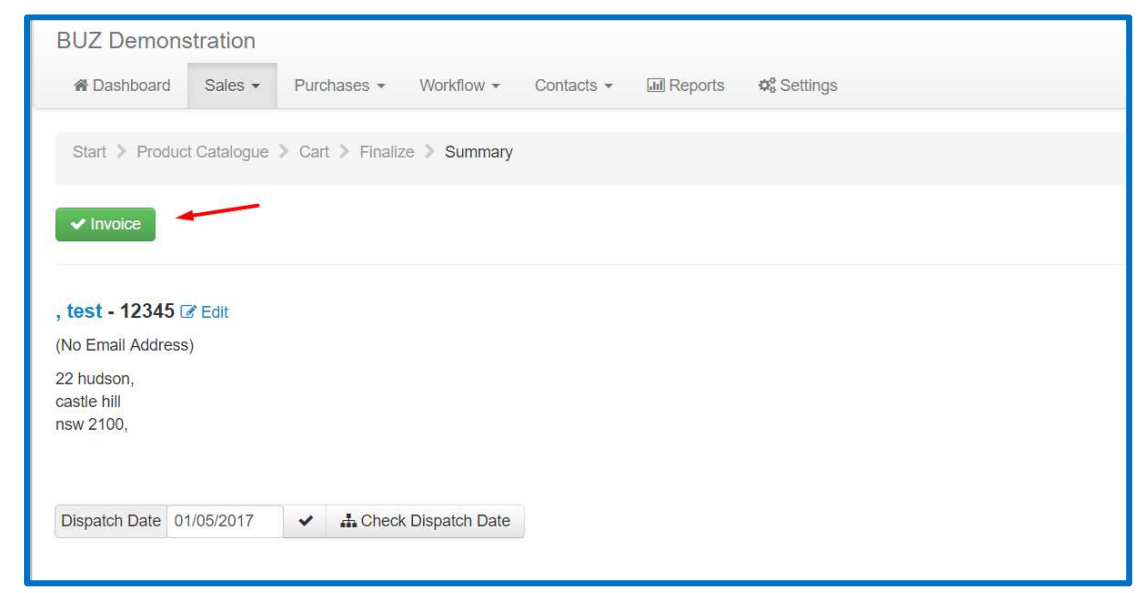

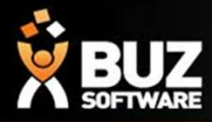

2. Bulk Invoicing

#### Sales -> Invoicing

When an order has been scanned or set to Completed in Dispatch and it has not been invoiced prior you will find a list of these Completed orders in Sales -> Invoicing

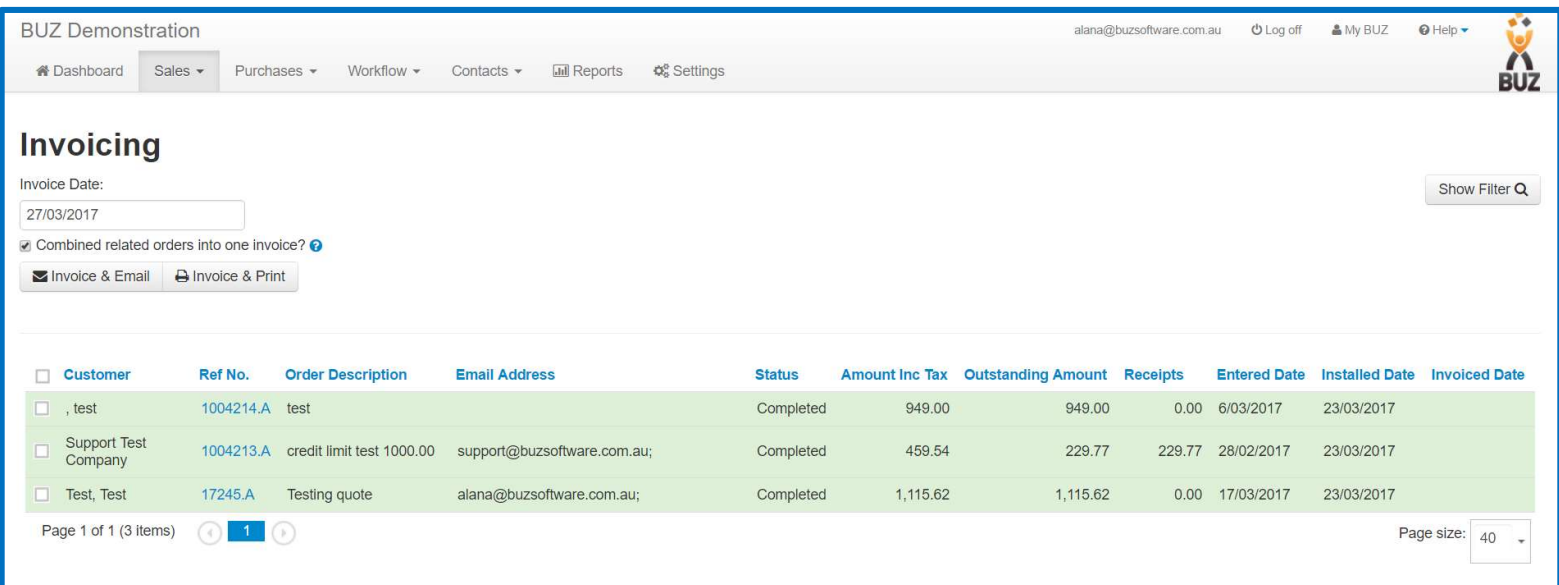

![](_page_4_Picture_0.jpeg)

When you are ready to Invoice these orders you can

- 
- 
- **EVERTHE SURFER CONTROLL CONTROLL CONTROLL CONTROLL CONTROLL CONTROLL CONTROLL CONTROLL CONTROLL CONTROLL CONTROLL CONTROLL CONTROLL CONTROLL CONTROLL CONTROLL CONTROLL CONTROLL CONTROLL CONTROLL CONTROLL CONTROLL CONTROLL b)**<br> **click on the Invoice of these orders you can**<br>
b) Click on the Invoice to invoice and add any Extras / Invoice Extras that are required<br>
b) Click on Multiple invoices and select Print and Invoice or Email and Invoic

multiple invoices into 1 (this is used when you have multiple invoices for 1 campaign or are billed

periodically)

![](_page_4_Picture_72.jpeg)

Click the link below to view the Accounting Integration and the order and payment life cycle Accounting Software Integration

![](_page_5_Picture_0.jpeg)

#### 3. Multiple Invoice statuses

You can have multiple invoice statuses setup with the same function. This allows you to invoice the order and go through a process of statuses as required. **1. Invoicing**<br> **1. Invoice statuses**<br> **1. Invoice statuses**<br>
The same multiple invoice statuses setup with the same<br>
reder and go through a process of statuses as required.<br>
1. Invoice order<br>
2. Select the status invoiced **2. Select the status invoice status involvements**<br>
2. Select the status invoice statuses setup with the same function<br>
rder and go through a process of statuses as required.<br>
2. Select the status invoiced on the RHS<br>
3. S

See below example

- 
- 
- 

![](_page_5_Picture_8.jpeg)

![](_page_5_Picture_9.jpeg)

![](_page_6_Picture_0.jpeg)

## Credit Notes

Credit notes are created once the order has been completed/invoiced.

On completion you have the option to apply credit Options-> Apply Credit

![](_page_6_Picture_4.jpeg)

![](_page_7_Picture_0.jpeg)

### Credit Notes

The credit note is then created and you can amend the credit amount if needed.<br>(Note that the credit amount is be in in minus)<br>The credit note will be allocated to the original order once the credit note has been accepted. (Note that the credit amount is be in in minus)

The credit note will be allocated to the original order once the credit note has been accepted.

![](_page_7_Picture_4.jpeg)

![](_page_8_Picture_0.jpeg)

## Credit Notes

Once the credit note has been accepted the statement will show the original order value minus the credit note amount **Credit Notes**<br>
Once the credit note has been accepted the statement will show the original order<br>
Example below;<br>
Original order \$1,140<br>
Credit note amount \$100<br>
Amount unpaid \$1,040 Credit Notes<br>
Once the credit note has been accepted the statement will show the original order<br>
Example below;<br>
Original order \$1,140<br>
Credit note amount \$100<br>
Amount unpaid \$1,040

#### Example below;

![](_page_8_Picture_29.jpeg)

![](_page_9_Picture_0.jpeg)

#### **Overpayments**

If a Customer has paid and order for X amount and then the order is changed to Y amount when you change the order to be Y amount a Dialog Box will appear asking you to "Create **COVET PAYMENT SUBARK SUBARK SUBARK SUBARK SUBARK SUBARK SUBARK SUBARK SUBARK SUBARK SUBARK SUBARK SUBARK SUBARK SUBARK SUBARK SUBARK SUBARK SUBARK SUBARK SUBARK SUBARK SUBARK SUBARK SUBARK SUBARK SUBARK SUBARK SUBARK SUBA 1. CREAT AND SOFTWARE CONCRETE AND SOFTWARE IS A CUSTOM OF SOFTWARE IS A CUSTOM THE DIFFERENCE THE DIFFERENCE AND A CREAT AND A CREATEST AND A CREATEST A Creates a Credit Note for the difference between X and Y<br>
2. Adjust EVALUTE:**<br>
2. **COVET PAYMENTS**<br>
2. **COVET PAYMENTS**<br>
2. Creates an Invoice for the difference between X and Y<br>
2. Adjusts the initial payment to be corrected<br>
3. Creates a Credit Note for the overpayment<br>
4. Allowing you **SENTERT SURVER SERVICE SERVICE SERVICE SERVICE SERVICE SERVICE SURVEY AND SURVEY AND SURVEY AND SURVEY AND SURVEY AND SURVEY AND SURVEY AND SURVEY AND SURVEY AND SURVEY AND SURVEY AND SURVEY AND SURVEY AND SURVEY AND SURV Example 18. Allowing Solution**<br>14. a Customer has paid and order for X amount and the<br>when you change the order to be Y amount a Dialog Bc<br>Overpayment" this automatically<br>1. Creates an Invoice for the difference between X

- 
- 
- 
- 

![](_page_9_Picture_7.jpeg)

![](_page_10_Picture_0.jpeg)

#### **Overpayments**

Order amount is changed to \$80.00 and the dialog Box appears

![](_page_10_Picture_4.jpeg)

On selecting "Create"

![](_page_10_Picture_7.jpeg)

![](_page_11_Picture_0.jpeg)

#### **Overpayments**

![](_page_11_Figure_2.jpeg)

![](_page_12_Picture_0.jpeg)

#### Notes

At this point in time a overpayment can only be done prior to the Order being Invoiced as **ONCES**<br>At this point in time a overpayment can only be done prior to the Order being Invoiced as<br>once it is Invoiced it is Locked. We hope that a feature will be available in the near future for<br>Also BUZ does not have a r orders that are Invoiced.

Also BUZ does not have a refund feature so all refunds will need to be processed in your accounting software.

![](_page_12_Picture_4.jpeg)

![](_page_13_Picture_0.jpeg)

#### If you cant find what your looking for in the help documentation let us know!

We will point you in the right direction or get something added to the documentation for you.

Email: support@buzsoftware.com.au

![](_page_13_Picture_4.jpeg)

![](_page_14_Picture_0.jpeg)

# Thank you

Any further questions please contact us at support@buzsoftware.com.au